# **OneNote Class Notebook Student & Parent/Guardian Access Guide**

#### **Parent/Guardian OneNote Access**

Parents and guardians may access their student's OneNote class notebooks with two teacherprovided links.

**1. To view a class calendar, syllabus, class handouts/assignments, and study resources, parents and guardians should use the Content Library Link.**

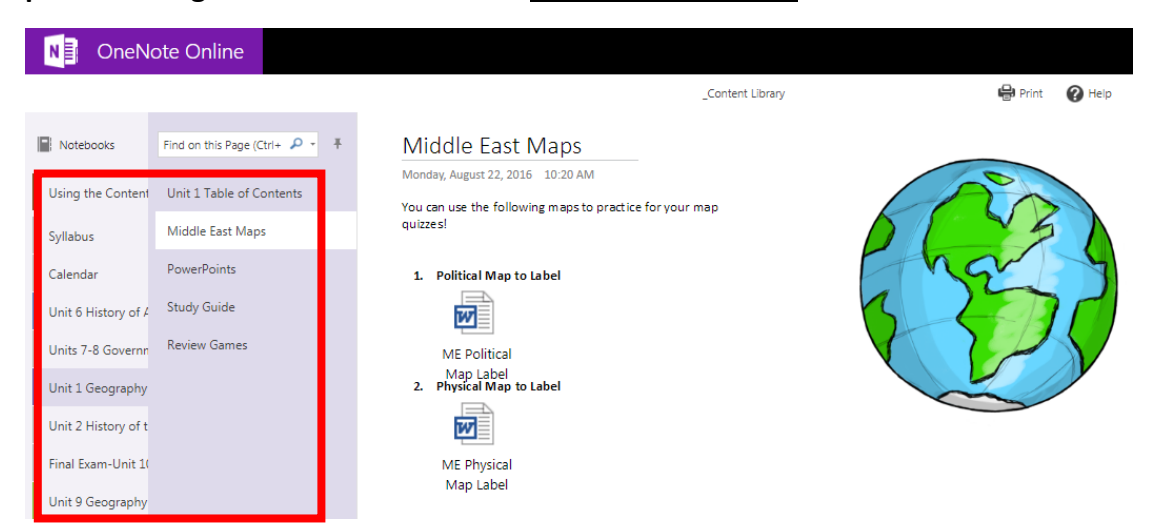

**Using a Content Library Link:** A student's teacher can provide a link to view a class notebook's library of resources. Parents/guardians can simply click on the link to view this information. There is no login required.

**2. To view the work an individual student completes in OneNote, such as classwork, homework, projects, and quizzes, parents and guardians should use the Individual Student Notebook Section Link.**

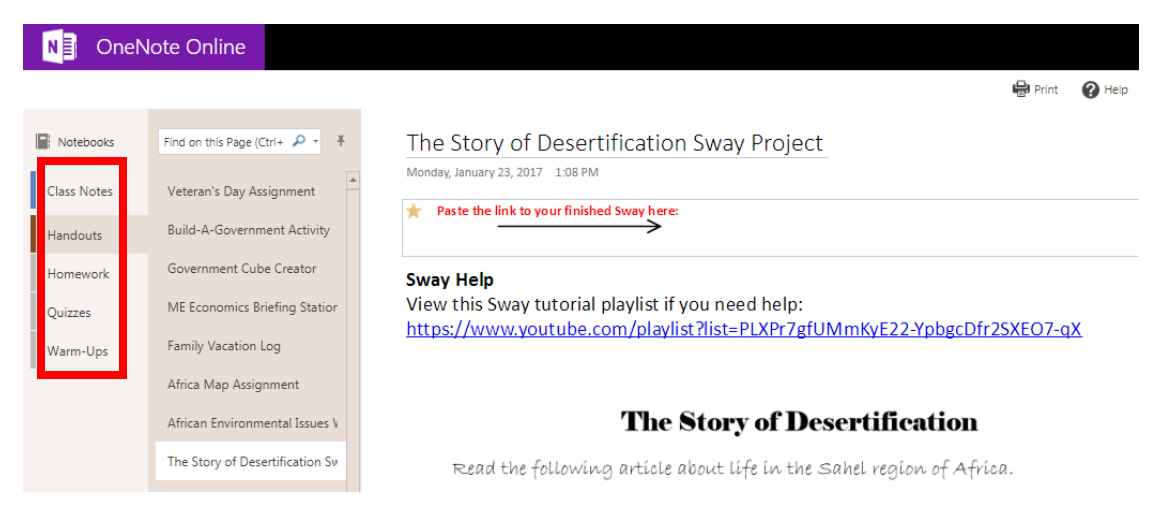

**Using an Individual Student Notebook Section Link:** A student's teacher can provide a link to view an individual student's class notebook section. This is a great way to keep up with the work students complete in OneNote. Parents/guardians can simply click on the link to view this information. There is no login required.

### **Student OneNote Access**

Once a teacher has shared a Class Notebook, students can access it in several ways.

#### **Office 365-Mail**

Students will automatically be notified by email when OneNote Class Notebooks are shared with them.

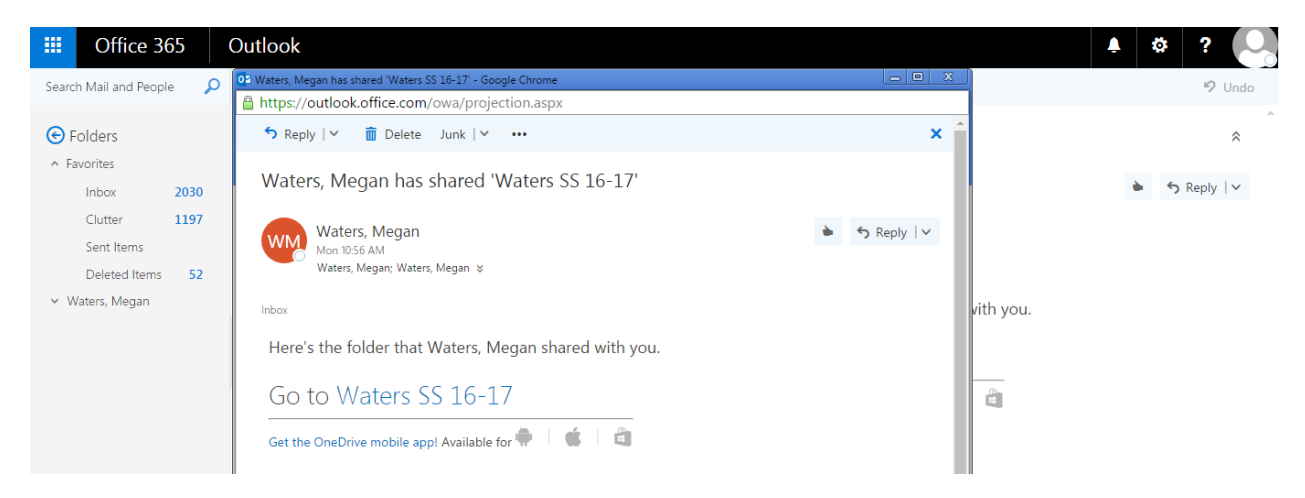

To access their email, students should complete the following steps.

1. Go to portal.office.com

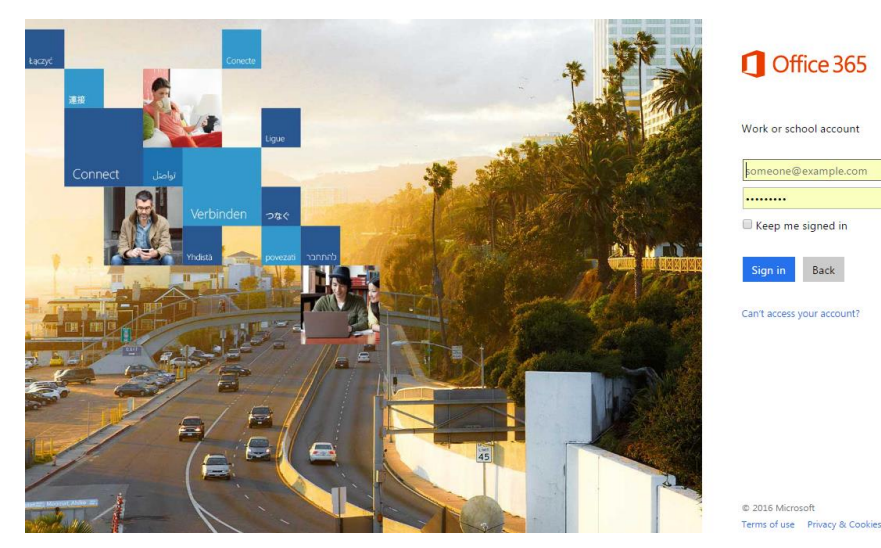

2. Sign in with the following credentials:

Username: [studentID#@fcstu.org](mailto:studentID#@fcstu.org) (studentID# is the student's lunch code)

Microsoft

Password: Birthday (MM/DD/YYYY)

3. Once a student is signed in, he or she should left-click on the **Mail** app on the Office 365 homepage.

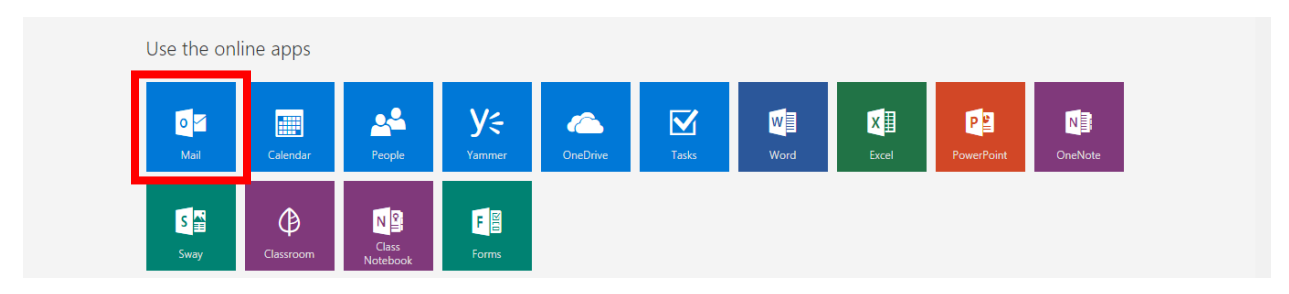

## **Office 365-OneNote**

Students can also open any Class Notebook that has been shared with them by going to OneNote Online.

To access OneNote Online, students should complete the following steps.

1. Go to portal.office.com

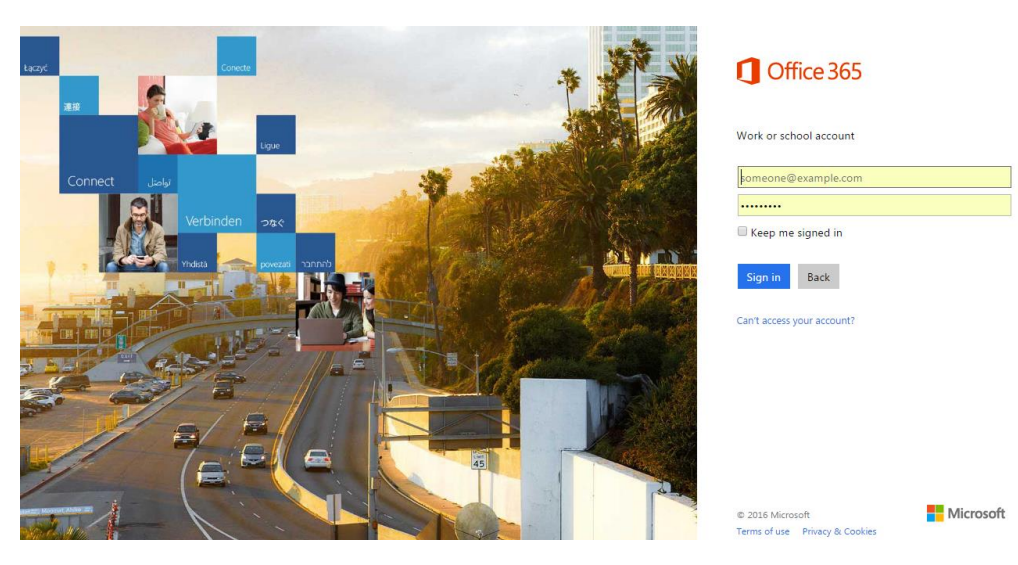

2. Sign in with the following credentials:

Username: [studentID#@fcstu.org](mailto:studentID#@fcstu.org) (studentID# is the student's lunch code)

Password: Birthday (MM/DD/YYYY)

3. Once a student is signed in, he or she should left-click on the **OneNote** app on the Office 365 homepage.

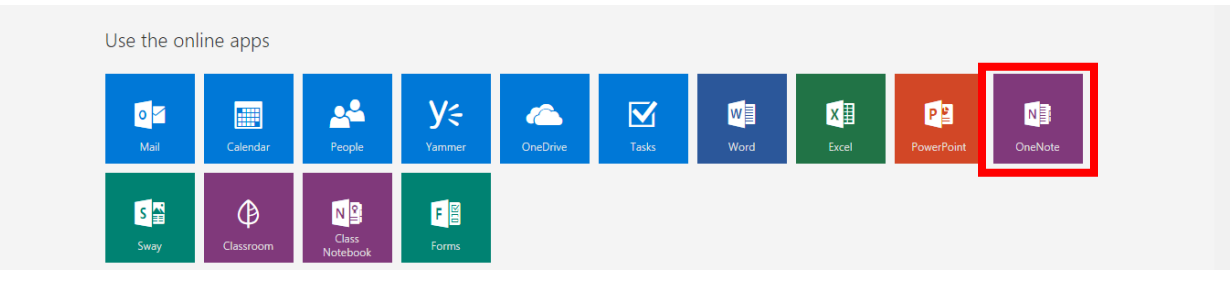

4. Once in OneNote, the student should left-click on the **Shared with Me** tab.

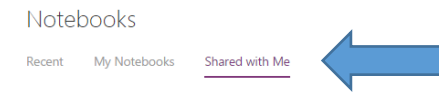

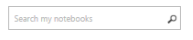

A list of every notebook that has been shared with the student will appear.

5. The student should left-click on the notebook he or she would like to open. This will open the Class Notebook.

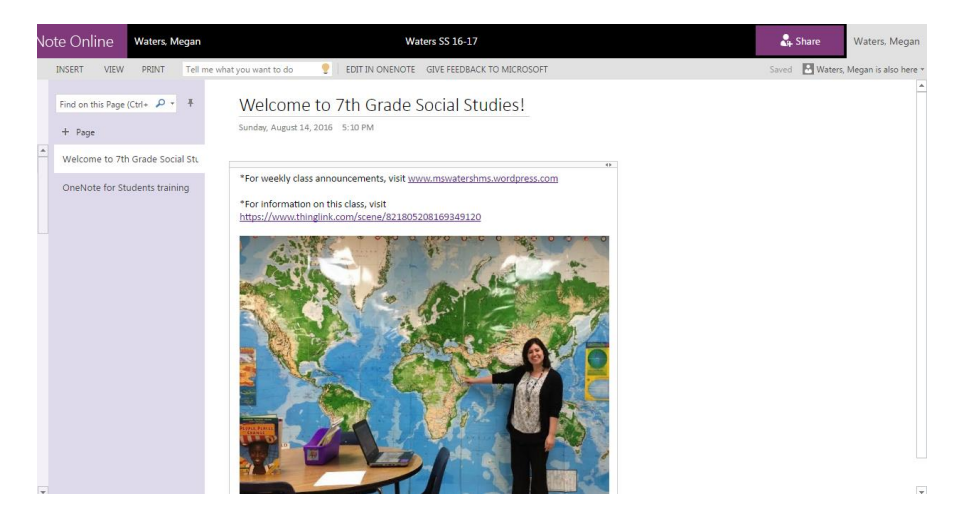

The following QR code and link provide an interactive student guide for accessing and using OneNote:

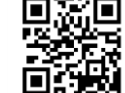

bit.ly/onenotestudentguide